## **Customize Other Components**

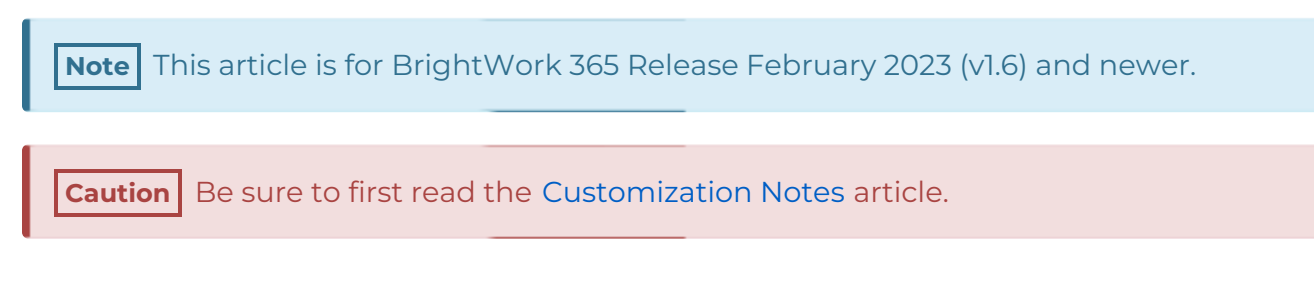

## **System Charts**

Charts let you see table data in a visual manner.

To create a system chart, rather than modifying any existing system charts, instead modify a copy of the original chart by loading it from the relevant table in Power Apps and using the **Save as** method or add a new chart.

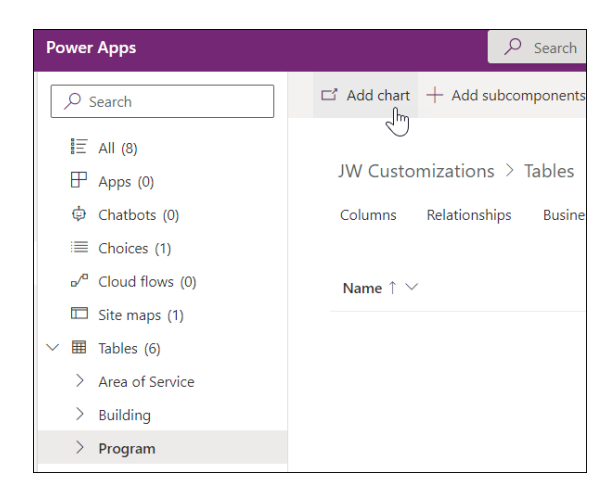

For more information see this Microsoft [Charts](https://docs.microsoft.com/en-us/powerapps/developer/model-driven-apps/view-data-with-visualizations-charts) article. Note that [Personal](http://help365.brightwork.com/home/configure-personal-chart) Charts can also be configured.

## **System Views**

Views define how rows for a specific table are displayed. A view defines the following:

- The columns (attributes) to display
- The width of the columns
- How the rows are sorted by default
- Which filters are applied to determine which rows appear in the list by default

To create system views, modify a copy of the original system view, or create a new view, do not modify the original view.

For more information see this Microsoft [Views](https://docs.microsoft.com/en-us/powerapps/maker/model-driven-apps/create-edit-views-app-designer) article.

## **Business Rules**

Business Rules apply logic and validations in an interface that lets you do the following:

- Set column values
- Clear column values
- Set column requirement levels
- Show or hide columns
- Enable or disable columns
- Validate data and show error messages
- Create business recommendations based on business intelligence.

**Caution** Do not use a Show or Hide business rule in the Project form as this can conflict with configurations set via the Form [Configurator](http://help365.brightwork.com/home/form-configurator). Use the Form Configurator to change visibility of Project form elements.

For more information see this Microsoft [Business](https://docs.microsoft.com/en-us/powerapps/maker/data-platform/data-platform-create-business-rule) Rules article.